## Panduit ONE℠ Partner Program 新規加入申請

専用ポータル(The Hub)にて加入フォームを入力し、送信します。 加入申請が承認された後、システムよりお送りさせて頂くメールからのパスワード設定、および The Hub にて、プログラムガイドライン・各種契約条件の承諾をご完了頂きます。

プログラムご加入にあたり、貴社にて最低 1 名様にプログラム管理者となって頂く必要があります。本 加入申請、およびプログラムガイドライン類を承諾される方が貴社のプログラム管理者になって頂くこ とになります。加入登録手続完了後、貴社のアカウントへの複数のユーザーや管理者の登録が可能とな ります。

※専用ポータル(The Hub)をご利用の際は、Google Chrome をご使用下さい。その他のブラウザで閲 覧される場合、画面が正しく表示されない事があります。

1. The Hub(<https://partners.panduit.com/>)にアクセスし、画面右上にある言語設定タブから「Japanese」 を選択します。

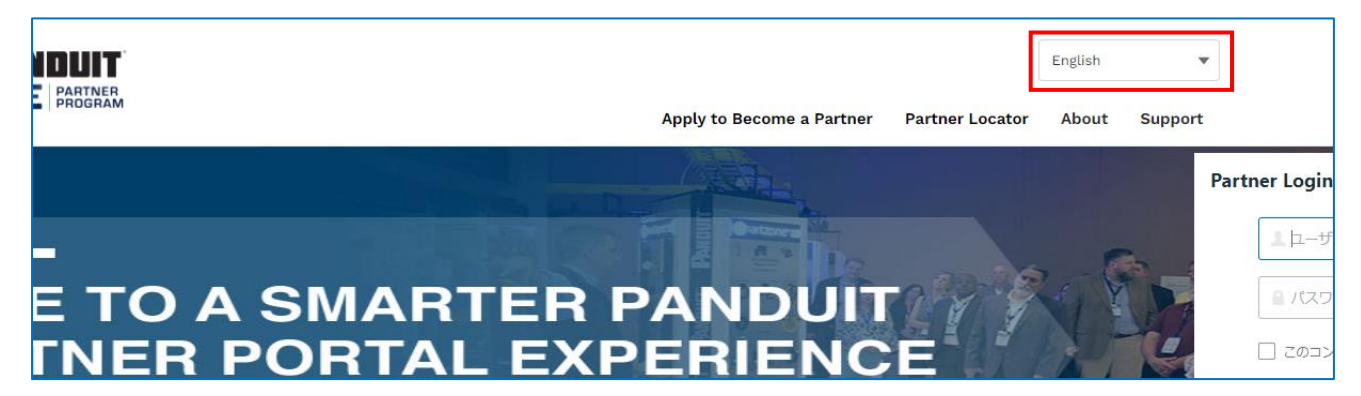

2. 日本語に切り替わったら、「パートナーに申請する」をクリックします。

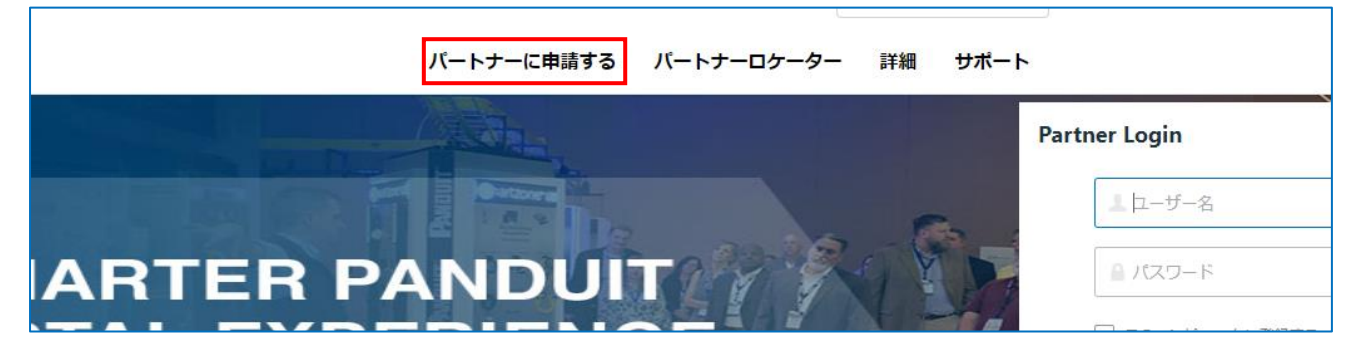

3. 申請フォームの各事項に入力します。 「\*」がついている項目は入力が必須となります。

Personal Information: 今回加入申請を頂き管理者となる方の情報を入力して下さい。 Company Details: 貴社に関する情報を入力して下さい。

## <入力時のご注意>

**No** 

➢ 「コンサルタント資料の入手のみを目的として、Panduit Consultant Program に加入申請を行いま すか? 」いう質問に関しては通常「No」を選択して頂きます。

コンサルタント資料の入手のみを目的として、Panduit Consultant Programに加入申請を行いますか?\*

➢ 上記の質問で「No」を選択頂くと表示される各質問に関しては、下記の通りご選択頂き、「新規追加」 をクリックします。

「貴社がとくに注力しているソリューションは何ですか?」→「エンタープライズ構造ケーブル」 「貴社の主要なコンピテンシー(専門分野)」は何ですか?」→「デプロイ(インストール、ビルド)」

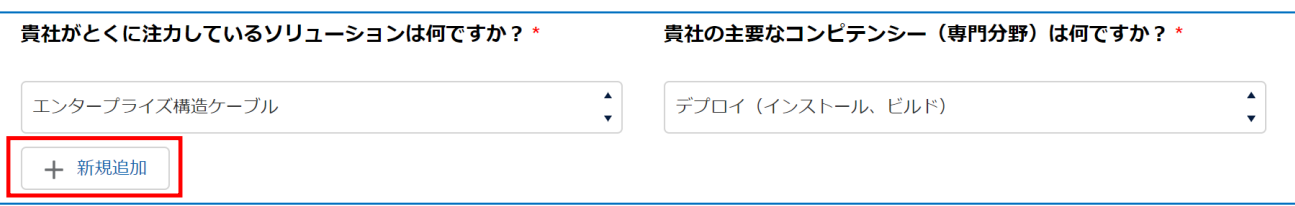

➢ 「新規追加」をクリックすると表示される下記項目については、以下を選択します。

「第二注力ソリューション 1」→「Industrial Network Infrastructure」

「第二コンピテンシー1」→「Deploy (Install, Build)」

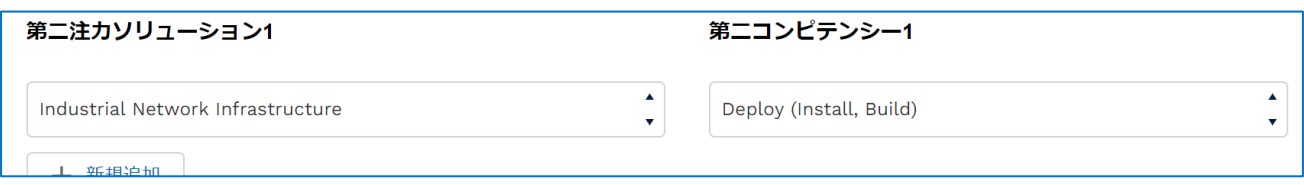

➢ 以下の項目について、貴社のウェブサイトが存在しない場合は「NONE」または「なし」と入力して 下さい。

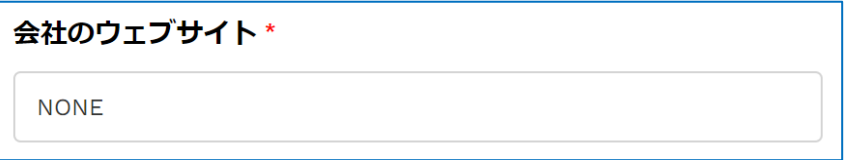

 $\blacktriangle$ 

4. 入力が完了したら、内容を確認のうえ「送信」をクリックします。 ※確認画面は表示されません。「送信」をクリックすると入力内容がそのまま送信されます。

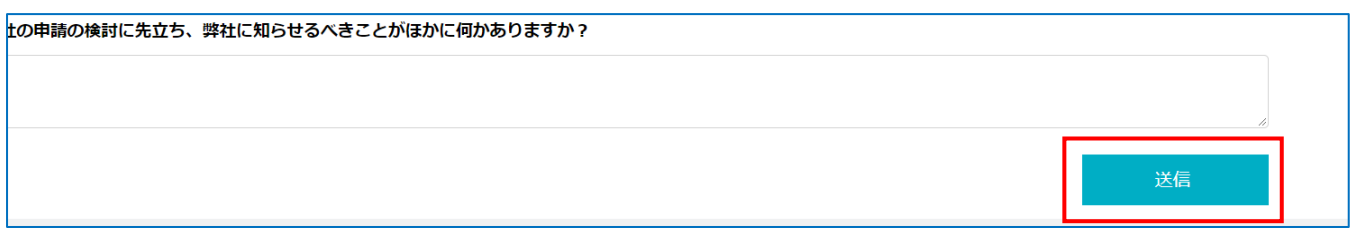

- 5. 以下の画面が表示され、貴社の送信内容に基づきパンドウイットにて申請承認の為の確認が開始され ます。また、お客さま宛てに「Panduit ONE への申請」という件名のメールが送られます。
	- ◆ 貴社の加入申請が承認されますと、手順 6 のメールが送信されます。
	- ◆ 承認までに数日頂く場合がございますのであらかじめご了承下さい。

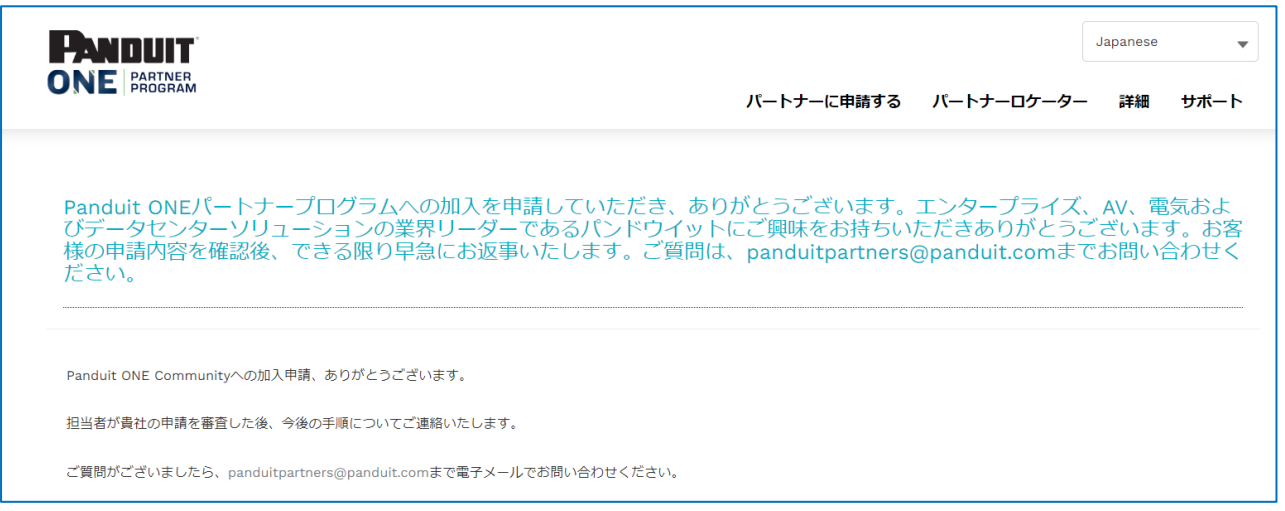

## 申請はここまでで完了となります。

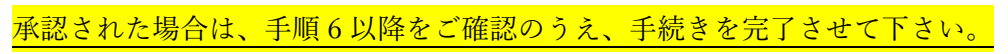

承認されなかった場合は、以下のように、その旨をご連絡するメールが送られます。

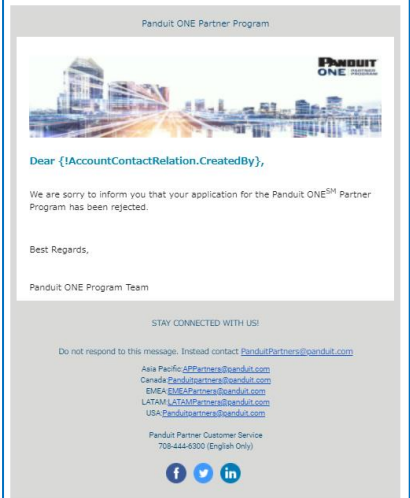

6. 承認完了後、申請時にご入力頂いたメールアドレスに、専用ポータル(The Hub)へログインする為 のメールが送信されますので、本文内の「Activate Panduit Account」をクリックします。 (送信元: Panduit Corporation <noreply@panduit.com> 件名: Welcome to Panduit!) ◆ ポータルログイン時のユーザーネームはメール内に記載のお客様のメールアドレスになります。

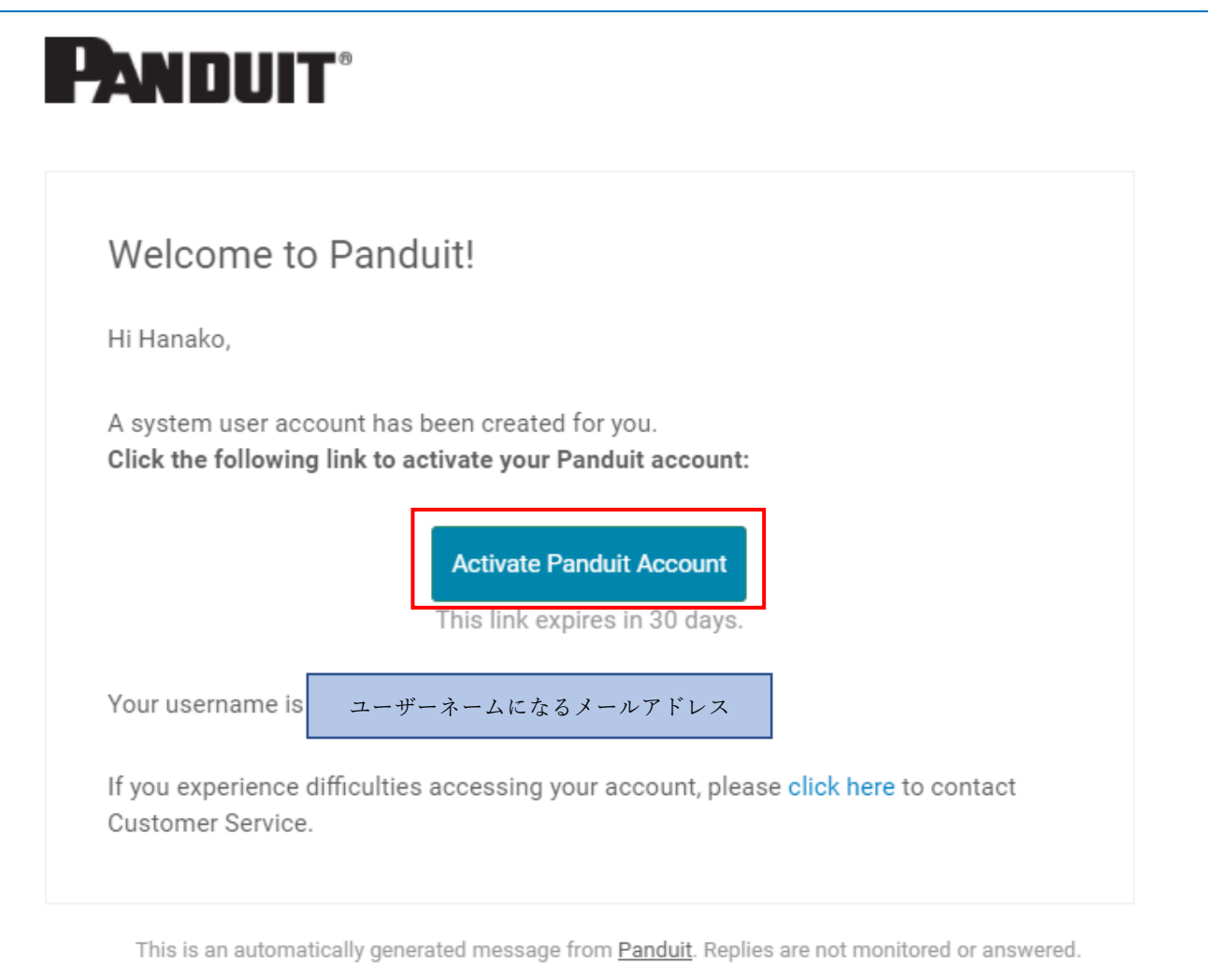

7. 画面内の指示に従ってパスワードを作成、入力し、「マイアカウントを作成する」をクリックします。 ※任意で、SMS によるパスワード回復用の携帯電話番号を登録する事もできます。

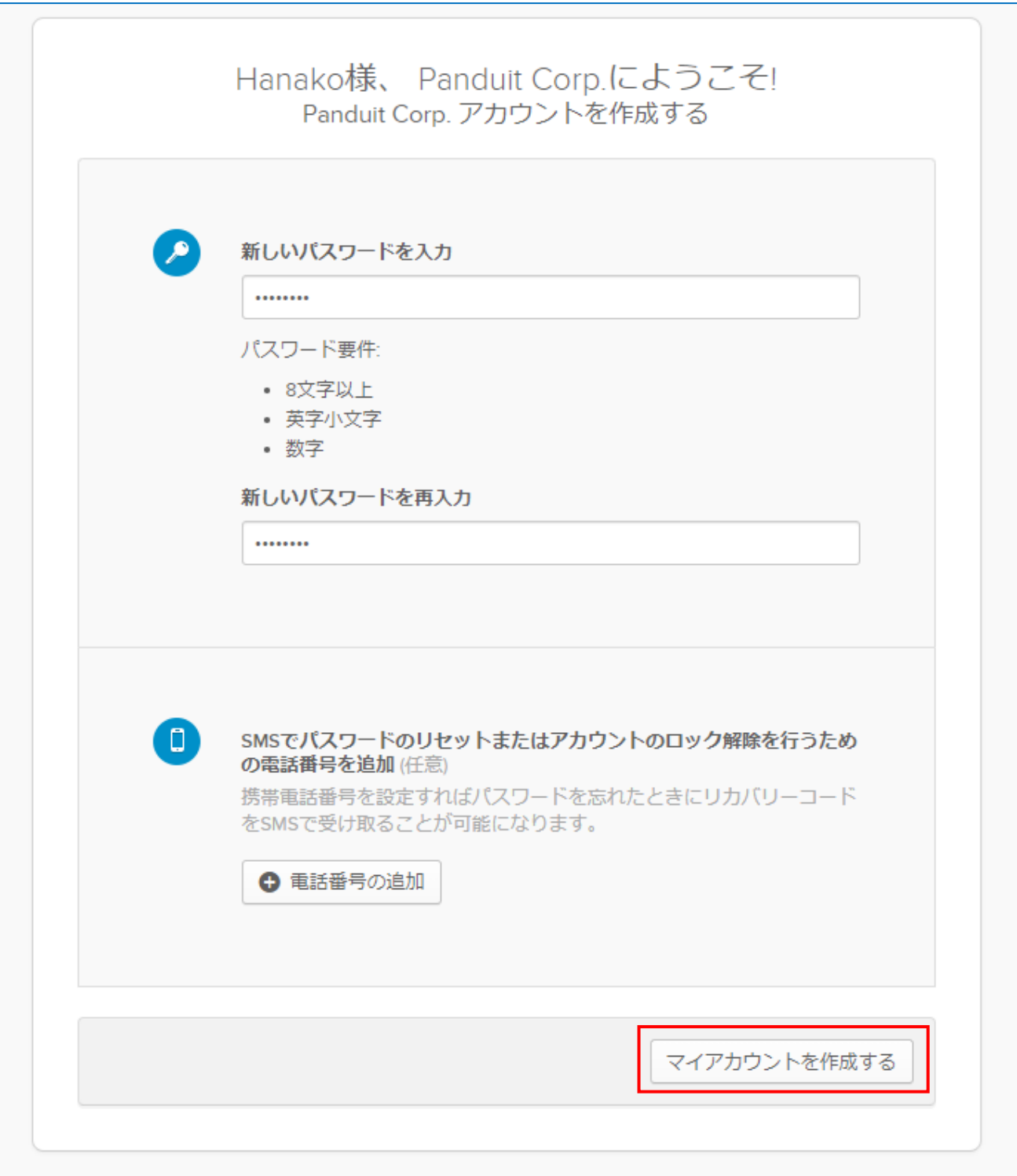

- 通知 1 ● あなたにはPartr<br>Resetが割り当て **Work**  $\pm$ **PANDUIT ONE** PARTNER Partner Portal - Hub **Password Reset**
- 8. ランディングページにて「Partner Portal Hub」の上のボタンをクリックします。

9. プログラムガイドライン・各種契約条件の承諾画面が表示されますので、各文書へのリンクをクリッ クし内容を確認した後、チェックボックスにチェックを入れ、「同意します」をクリックします。

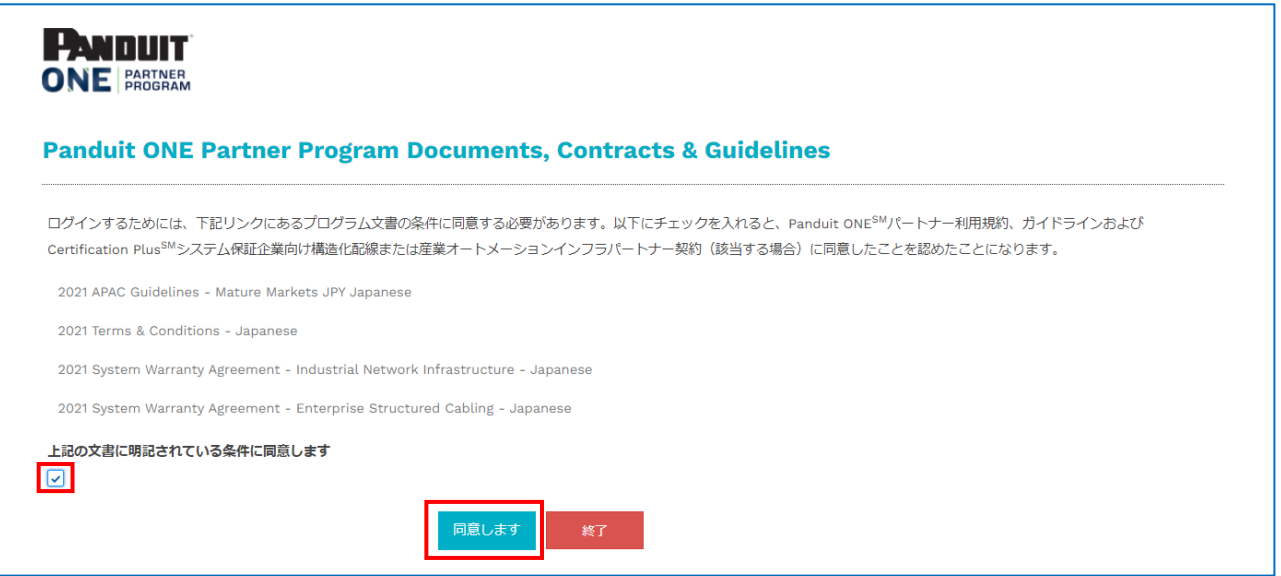

10. 貴社のプロフィール記入ページが表示されたら、「\*」が表示されている必須項目のうち、空欄にな っている箇所を中心に入力します。

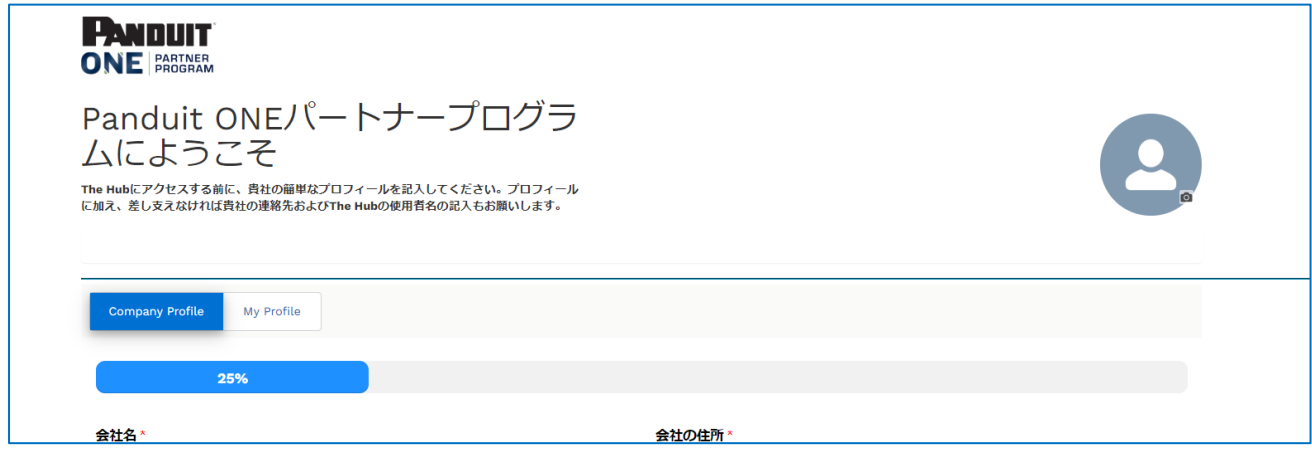

11. 入力が完了したら画面一番下にある「Save」をクリックします。

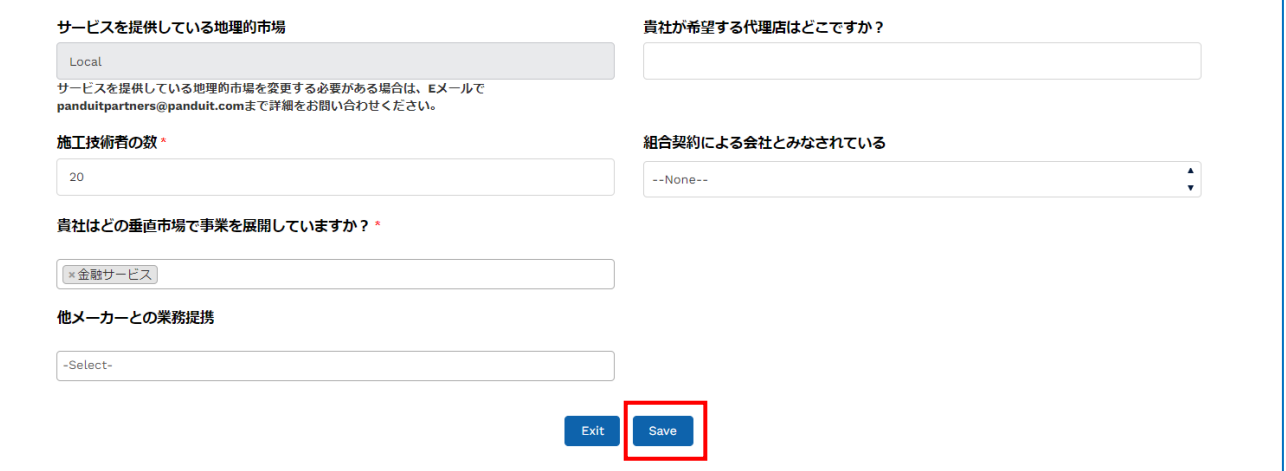

12. 以下のとおり、黄色の帯が表示されたら「Exit」をクリックし、新規加入手続きは完了です。

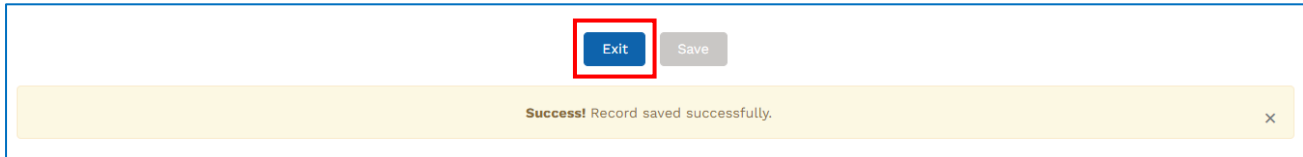